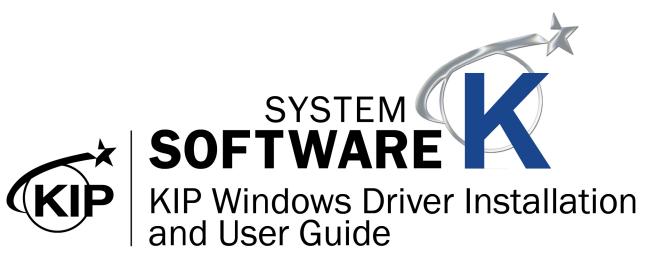

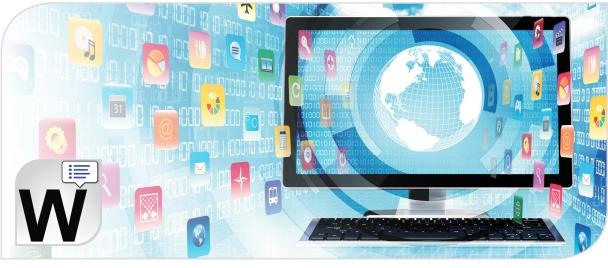

### Contents

| 1 Introduction                                                                            | 5  |
|-------------------------------------------------------------------------------------------|----|
| 2 WPD loaded Locally                                                                      | 6  |
| Prior to Install                                                                          | 6  |
| Installation and Setup (Automatic)                                                        | 7  |
| 3 WPD Network Share                                                                       | 9  |
| Prior To Install                                                                          | 9  |
| 4 WPD Network Share with Group Policy                                                     |    |
| Prior To Install                                                                          |    |
| 5 Windows Drive with No SNMP Communication                                                | 11 |
| 6 Uninstalling the Windows Driver – Automatic                                             |    |
| 7 Uninstalling the KIP Windows Driver - Manually                                          | 14 |
| 8 Printing Preferences                                                                    |    |
| a. Printing Preferences Main Screen                                                       | 19 |
| 9 Driver Use                                                                              |    |
| 8.1 Using the Driver from Adobe - Example                                                 |    |
| 8.2 Using the Driver from AutoCAD - Example                                               | 31 |
| 8.3 Using the Driver from Shared location (Correct User Name)                             | 33 |
| Appendix 1                                                                                | 35 |
| Manually removing the Windows driver.                                                     | 35 |
| Appendix 2                                                                                |    |
| Maintain Driver Preferences                                                               | 36 |
| Disable Postscript Passthrough                                                            | 38 |
| Appendix 3                                                                                |    |
| Using Role Based Access Control (RBAC) with the KIP Windows Driver                        | 39 |
| Appendix 4                                                                                | 41 |
| Setup Local/Shared Templates for use in the KIP Windows Driver                            | 41 |
| Appendix 5 - KIP Windows Driver in a Citrix Environment                                   | 45 |
| 1 - Installing driver on print server                                                     | 45 |
| 2 - Installing driver on Citrix Virtual Desktop from server share                         |    |
| 3 - Installing KIP printer driver locally on Citrix virtual desktop                       | 55 |
| 4 - Installing driver on physical PC and having printers auto-populate on virtual desktop |    |
|                                                                                           |    |

### 1 Introduction

The new generation KIP System K Windows Driver® is Microsoft WHQL certified, meeting exact standards of reliability and quality. The functional and intuitive graphic user interface and expanded features provides the user with a wide range of standard and special functions when printing from Windows based applications

The KIP System K Windows Driver<sup>®</sup> can be used with the entire range of KIP Printers from any Windows based application for both Color and B&W print applications.

2-way communication with KIP systems Displays current media information and real time system status 64 & 32 Bit operating system compatibility Label documents with user name, job number and data tracking information Job accounting and data tracking information Windows 7 Experience

#### 1.1.1 Requirements:

The KIP Windows driver for KIP System K is WHQL certified for

- 32 & 64 bit Windows 7, Windows 8 & Windows 10
- 32 & 64 bit Windows 2008 Server
- Windows 2008 Server R2
- Windows Server 2012
- Windows Server 2012 R2
- Windows Server 2016

#### NOTE:

Microsoft .Net Framework 4.5 is required on all operating systems to be included in the driver package (distributable).

#### 1.1.2 Supported Operating Systems

- Windows 7
- Windows 8
- Windows 10
- Windows Server 2008
- Windows Server 2008R2

- Windows Server 2012
- Windows Server 2012 R2
- Windows Server2016
- Windows Server 2019

## 2 WPD loaded Locally

#### **Prior to Install**

The following steps **MUST** be performed to use the new Windows driver.

Install scenario 1: Driver is loaded locally on each workstation (not shared from server):

| Step | Action                                                                               | Illustration                                         |
|------|--------------------------------------------------------------------------------------|------------------------------------------------------|
| 1.   | At the workstation run the KIP Windows Driver Installer.                             | W SYSKWPD.exe                                        |
| 2.   | When the Installer opens<br>select the Gear in the bottom<br>left corner.            |                                                      |
| 3.   | This will open the screen to<br>the Aggressive Removal<br>Logging Tool. Select Begin | Agressive Removal Logging                            |
| 4.   | This will remove the KIP Windo                                                       | ows Driver from the workstation.                     |
| 5.   | REBOOT THE WORKS                                                                     | TATION – THIS STEP MUST BE COMPLETED!                |
| 6.   | Once the workstation has re-                                                         | -started run the KIP Windows Driver Installer again. |
| 7.   | Follow the steps in next s                                                           | section - Installation and Setup (Automatic)         |

### Installation and Setup (Automatic)

The Following section describes the Installation of the KIP System K Windows Driver® Please follow the Stepby-step procedure for correct installation

| Step | Action                                                                                                    | Illustration                                                                                                    |
|------|----------------------------------------------------------------------------------------------------|----------------------------------------------------------------------------------------------------|
| 1.   | Open the Windows Driver<br>folder and double click the<br>WPD Pro icon.                                                                                                    | W SYSKWPD.exe                                                                                                    |
| 2.   | If asked to authorize select<br>"Yes".                                                                                                    | User Account Control       ×         Do you want to allow this app to make changes to your device?         Image: SYSKWPD         Verified publisher: KIP America         File origin: Hard drive on this computer         Show more details         Yes       No |
| 3.   | If Automatic is selected the<br>installer will search network<br>for System K printers. Once IP<br>is selected from <i>Host Name or</i><br><i>IP Address</i> pull down menu,<br>the other fields will populate<br>automatically. Click <i>Begin</i> to<br>commence installation.<br>Specify Driver output has the<br>ability to set either PostScript<br>or GL2/RTL. The selected<br>output type can also be locked<br>to that type only by seolecting<br>the "Restrict Driver Output<br>Type" Check box.<br>Note: If Manual is selected<br>User must specify <i>Printer</i><br><i>Name</i> , <i>Hostname or IP</i><br><i>Address</i> and <i>Printer Model</i> . |                                                                                                    |

| Step | Action                                                                                                    | Illustration                                                                                                    |
|------|----------------------------------------------------------------------------------------------------|----------------------------------------------------------------------------------------------------|
| 4.   | Once Complete the driver<br>installation will display<br>Success!<br>A message to reboot may also<br>be displayed. | W KPS Systemic Priver Driver Lossaller v 0.0.0.50       Image: Comparison of the standing of the standing of the stand |
| 5.   | REBOOT THE WORKSTA                                                                                                 | TION IF PROMPTED – THIS STEP MUST BE DONE!                                                                                                    |
| 6.   | When Done Installing select<br>the "Quit" button to Close the<br>installation. Reb                                 | Quit                                                                                                    |
| 7.   | The Driver is now installed<br>and should be present in the<br>Devices and Printers folder.                        | KIP 850                                                                                                    |

### **3 WPD Network Share**

#### **Prior To Install**

The following steps **MUST** be performed to use the new Windows driver.

Install scenario 2: Driver is shared from server:

| Step | Action                                                                                                    | Illustration                                   |
|------|----------------------------------------------------------------------------------------------------|------------------------------------------------|
| 1.   | Detach all Clients (MUST BE<br>DONE) from shared printer<br>object                                                                                  |                                                |
| 2.   | Reboot All Clients (MUST BE<br>DONE)                                                                                                    |                                                |
| 3.   | Remove currently installed<br>driver on server by launching<br>the windows driver installer<br>and selecting the Gear in the<br>bottom Left corner. |                                                |
| 4.   | This will open the screen to<br>the Aggressive Removal<br>Logging Tool. Select Begin                                                                | Agressive Renoval Logging                      |
| 5.   | This will remove the KIP Windo                                                                                                    | ows Driver from the server.                    |
| 6.   | REBOOT THE SER                                                                                                    | VER – THIS STEP MUST BE COMPLETED!             |
| 7.   | Once the server has re-starte                                                                                                    | ed run the KIP Windows Driver Installer again. |
| 8.   | Follow the steps in section                                                                                                    | on 2 Installation and Setup (Automatic)        |

### 4 WPD Network Share with Group Policy

### **Prior To Install**

The following steps **MUST** be performed.

Install scenario 3: Driver is deployed via Group Policy from server

| Step | Action                                                                                                    | Illustration                       |
|------|----------------------------------------------------------------------------------------------------|------------------------------------|
| 1.   | Un-Publish in Group Policy                                                                                                    |                                    |
| 2.   | Reboot all Client<br>Workstations, or run<br>gpupdate /force to propagate<br>policy changes.                                                        |                                    |
| 3.   | Remove currently installed<br>driver on server by launching<br>the windows driver installer<br>and selecting the Gear in the<br>bottom Left corner. |                                    |
| 4.   | This will open the screen to<br>the Aggressive Removal<br>Logging Tool. Select Begin.                                                               | Agressive Removal Logging          |
| 5.   | This will remove the KIP Windo                                                                                                    | ows Driver from the server.        |
| 6.   | REBOOT THE SER                                                                                                    | VER – THIS STEP MUST BE COMPLETED! |
| 7.   | Follow the steps in section 2                                                                                                    | Installation and Setup (Automatic) |
| 8.   | Re-Publish in Group Policy                                                                                                    |                                    |

### 5 Windows Drive with No SNMP Communication

When the driver is operating in this mode, simple static choices are available for items that would normally begotten from the actual printer.

| Step | Action                                                                                                    | Illustration                                                       |
|------|----------------------------------------------------------------------------------------------------|--------------------------------------------------------------------|
| 1.   | Double Click the installer                                                                                   | SYSKWPD.exe                                                        |
| 2.   | Select the correct printer to<br>attach to.<br>Select Drop-down arrow if<br>multiple printers are available. | Host Name or IP Address:<br>IP Address Here                        |
| 3.   | Select correct driver output type.                                                                           | Specify Driver Output Type: POSTSCRIPT Restrict Driver Output Type |
| 4.   | Check the box "Disable Bi-<br>Directional Communication".<br>This will disable the SNMP<br>communication.    | Disable Bi-Directional Communication                               |
| 5.   | Select Begin                                                                                                 | Begin                                                              |
| 6.   | Select Quit when installation says "Success"                                                                 | Success!<br>Begin Quit                                             |

| Step | Action                                                                                                    | Illustration                                                                                                    |
|------|----------------------------------------------------------------------------------------------------|----------------------------------------------------------------------------------------------------|
| 7.   | Confirm SNMP has been<br>disabled (un-checked).<br>• This is done by going<br>to Printers and<br>Scanners (on Win 10)<br>• Selecting the KIP<br>Printer<br>• Select Manage<br>• Select Printer<br>Properties<br>• Select Ports<br>• Select Ports<br>• Select the KIP Port<br>• Select Configure port<br>• SNMP Status<br>Enabled should be<br>unchecked.                                    | Configure Standard TCP/IP Port Monitor       ×         Port Settings       Port Name:       Your IP Address Here         Printer Name or IP Address:       Your IP Address Here         Protocol       @ Raw       C LPR         Raw Settings       9100       Port Number:       9100         LPR Settings       Queue Name: |
| 8.   | Within the KIP Window<br>Driver Propertied the Printer<br>Status will Display<br>"Communication Disabled"                                                                                                    | Printer Status<br>Communication Disabled                                                                                                    |
| 9.   | <ul> <li>the following items:</li> <li>1. No Administrator or Ser</li> <li>2. Free form type in for Pr</li> <li>3. Bond is the only available</li> <li>4. Color, Mono, Gray sele</li> <li>5. Default Print Quality Pro</li> <li>6. Finishing is Auto</li> <li>7. Paper Source is Auto</li> <li>8. Default stamps (None,</li> <li>9. No Toner Status</li> <li>10. No Media Status</li> </ul> | re set as the default and cannot be changed as                                                                                                    |

## 6 <u>Uninstalling the Windows Driver – Automatic</u>

The following section describes the automatic Uninstallation of the KIP System K Windows Driver<sup>®</sup>. Please follow the Step-by-step procedure for correct installation

| Step | Action                                                                                                    | Illustration                                                                                                    |
|------|----------------------------------------------------------------------------------------------------|----------------------------------------------------------------------------------------------------|
| 1.   | Open the KIP Windows Driver<br>installation package – Double<br>Click the SYSWPD.exe                                                                                                    | SYSKWPD.exe<br>Type: Application                                                                                                    |
| 2.   | Click the Gear in the lower left corner.                                                                                                    | W 105 Systemic Review Exclusion 40.717         Initializion Handling         Initializion Handling |
| 3.   | When the Aggressive Removal<br>Logging window opens select<br>Begin.<br>Once "Success" message has<br>been received close the<br>windows driver application and<br>reboot (always a good step to<br>reboot). | Aggressive Removal Logging                                                                                                    |
|      | reboot (always a good step to                                                                                                    |                                                                                                    |

## 7 Uninstalling the KIP Windows Driver - Manually

The following section describes the manual Uninstallation of the KIP System K Windows Driver® Please follow the Step-by-step procedure for correct installation

| Step | Action                                                                                                    | Illustration                                                                                                    |
|------|----------------------------------------------------------------------------------------------------|----------------------------------------------------------------------------------------------------|
| 1.   | Open Devices and Printers                                                                                         | <ul> <li>Sticky Notes</li> <li>XPS Viewer</li> <li>Dbgview - Shortcut</li> <li>All Programs</li> <li>Isearch programs and files</li> <li>Isearch programs and files</li> </ul>                                                                                                    |
| 2.   | Select the device to be removed<br>and then click Remove Device.<br>Select "Yes" for the Remove<br>Device Screen. | Add a device       Add a printer       See what's printing       Manage default printers       Print server properties       Remove device         • Devices (3)       •       •       •       •       •       •       •       •       •       •       •       •       •       •       •       •       •       •       •       •       •       •       •       •       •       •       •       •       •       •       •       •       •       •       •       •       •       •       •       •       •       •       •       •       •       •       •       •       •       •       •       •       •       •       •       •       •       •       •       •       •       •       •       •       •       •       •       •       •       •       •       •       •       •       •       •       •       •       •       •       •       •       •       •       •       •       •       •       •       •       •       •       •       •       •       •       •       •       •       •       •       •       •       • <td< th=""></td<> |

| Step | Action                                                                                                    | Illustration                                                                                                    |
|------|----------------------------------------------------------------------------------------------------|----------------------------------------------------------------------------------------------------|
| 3.   | <ul> <li>Stop the Spooler – Right click<br/>on the "My Computer" Icon and<br/>select Manage.</li> <li>Select Services</li> <li>Select Print spooler from<br/>the list of services</li> <li>Select "Stop"</li> </ul> | Computer Management         File       Action         View       Help         View       Help         View       Help         View       Help         View       Help         View       Help         View       Name         View       Help         View       Help         View       Name         View       Help         View       Name         View       Name         View |
| 4.   | Browse to the following location:<br>C:\Windows\System32\spool\<br>drivers<br>• Open the w32x86 folder<br>(if 32 bit)<br>• Open the x64 folder (if<br>64 bit)                                                       | CalWindows\System32\spool\divers <ul> <li>Grganize              <ul> <li>Include in library              </li> <li>Search</li> </ul>            Organize          <ul> <li>Include in library              </li> <li>Name</li> <li>Date modified</li> <li>Type</li> <li>Color</li> <li>T/14/2009 12:52 AM</li> <li>File folder</li> <li>T/14/2009 12:42 AM</li> <li>File folder</li> <li>W32x86</li> <li>W17/2014 5:47 PM</li> <li>File folder</li> </ul>            W Recent Places              <ul> <li>X64</li> <li>T/14/2009 12:42 AM</li> <li>File folder</li> <li>Search</li> <li>Search</li> <li>Search</li> <li>Search</li> </ul></li></ul>                                                                                                    |
| 5.   | Open the "3" Folder                                                                                                    | Image: System32   Organize   Include in library   Share with   Name   Posktop   Downloads   PCC                                                                                                    |

| Step | Action                                                                                                    | Illustration                                                                                                    |
|------|----------------------------------------------------------------------------------------------------|----------------------------------------------------------------------------------------------------|
| 6.   | Remove all files that start with:<br>• Dart<br>• Gala<br>• Grdp<br>• Gvdp<br>• Microsoft<br>• Msvcp<br>• Msvcr<br>• SystemK<br>• Vccorlib                                                                                                    | Image: Second Second |
| 7.   | Go to Start\Run and type "Regedit"                                                                                                    | See more results     regedit   ×                                                                                                    |
| 8.   | Once open navigate to the following<br>location:<br>HKEY_LOCAL_MACHINE\SYSTEM\<br>CurrentControlSet\Control\Print\<br>Environments\Windows NT x86\<br>Drivers\Version-3\KIP 7170K<br>Delete this folder.<br>Note: final folder name will vary<br>depending on the KIP Printer<br>installed. | <ul> <li>Version-3</li> <li>KIP 7170K</li> <li>Microsoft Shared Fax Driver</li> <li>Microsoft XPS Document Writer</li> <li>Remote Desktop Easy Print</li> </ul>                                                                                                    |

| Step | Action                                                                                                    | Illustration                                                                                                    |
|------|----------------------------------------------------------------------------------------------------|----------------------------------------------------------------------------------------------------|
| 9.   | Next go to the following location:<br>HKEY_LOCAL_MACHINE\SYSTEM\<br>CurrentControlSet\Control\Print\<br>Printers\KIP 7170K<br>Delete this folder.<br>Note: final folder name will vary<br>depending on the KIP Printer<br>installed. | Printers<br>Fax<br>Fax<br>Fax (redirected 1)<br>KIP 7170K<br>Microsoft XPS Document Writer<br>Microsoft XPS Document Writer (redirected                                                                                                    |
| 10.  | Start the Spooler – Right click on the<br>"My Computer" Icon and select<br>Manage.<br>• Select Services<br>• Select Print spooler from the<br>list of services<br>Select "Start"                                                     | Image: Computer Management         File Action View Help         Image: Computer Management         File Action View Help         Image: Computer Management View Help         Image: Computer Management View Help         Image: Songe         Image: Songe         Image: Songe         Image: Songe         Image: Songe         Image: Songe         Image: Songe         Image: Songe         Image: Songe         Image: Songe         Image: Songe         Image: Songe         Image: Son |
| 11.  | REBOOT                                                                                                    | THIS STEP IS NECESSARY!                                                                                                    |

## 8 Printing Preferences

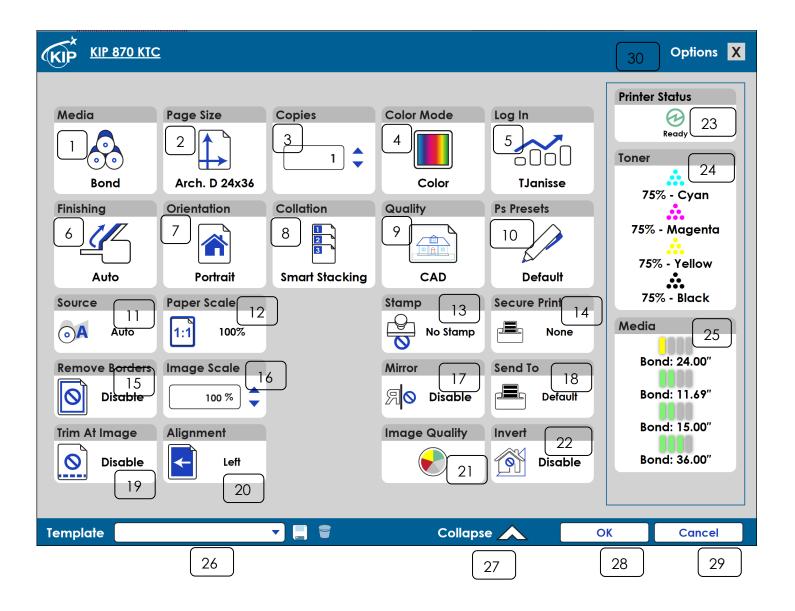

### a. Printing Preferences Main Screen

| Component    | Function                                                                                                    |
|--------------|----------------------------------------------------------------------------------------------------|
| 1. Media     | Media         Image: Second state         Image: Second state         Allows for the selection of available media currently loaded         in the KID Drinter |
| 2. Page Size | in the KIP Printer.  Page Size  Arch. D 24x36                                                                                                    |
|              | Allows for the selection of the original size of the document to be printed.                                                                                  |
| 3. Copies    | Copies<br>1                                                                                                    |
|              | Allows for the selection of the number of copies to be printed.                                                                                               |

| Component     | Function                                                                                                    |  |
|---------------|----------------------------------------------------------------------------------------------------|--|
| 4. Color Mode | Color Mode<br>Gray<br>Color<br>Color                                                                                                    |  |
|               | Set Color Mode, Choose from Black and White (1bit), Gray (8bit) and Color (24bit) modes for printing.                                                                                                    |  |
| 5. Log In     | Accounting Off Accounting On<br>Log In<br>%UserName% Accounting On<br>For accounting purposes, the User Name, Job Number and<br>Description fields can be used to enter information that will<br>then be logged.                 |  |
| 6. Finishing  | Finishing       Auto         Front       Back         Auto       Back         Allows for the selection of available finishing options, Top, Rear, Fold (if a folder is attached). Note: on the KIP 970 there is no Front option. |  |

| Component      | Function                                                                                                    |
|----------------|----------------------------------------------------------------------------------------------------|
| 7. Orientation | OrientationLandscapePortraitPortraitReverse LandscapeReverse Portrait                                                                                                    |
|                | Choose from: portrait, Reverse Landscape or Reverse Portrait.                                                                                                    |
| 8. Collation   | CollationDefaultImage: CollationOffImage: CollationOnImage: CollationReverseSmart StackingSmart Stacking                                                                                                    |
|                | Allows for the collation of sets. Select from Default, Off, On,<br>Reverse and Smart Stacking.<br>On – 1, 2, 3<br>Reverse – 3, 2, 1<br>Smart Stacking – First page always on top,<br>regardless of paper exit. |
| 9. Quality     | Quality<br>CAD<br>CAD<br>CAD<br>CAD                                                                                                    |
|                | <ul> <li>Choose from default Print Quality settings:</li> <li>CAD</li> <li>Graphics</li> <li>Photo</li> <li>Custom Print Quality Presets (if available)</li> </ul>                                             |

| Component           | Function                                                                                                    |
|---------------------|----------------------------------------------------------------------------------------------------|
| 10. HPGL/Ps Presets | HPGL Presets       Ps Presets         Default       Default         Used for the setting of a specific .pen table to be applied to HPGL\2 files.          |
| 11. Source          | Source<br>Auto<br>Roll<br>Bypass<br>Select from Roll or Cut Sheet (if active and available)                                                               |
| 12. Paper Scale     | Paper Scale         1:1       100%         Allows for the selection of Pre-Configured sizes or the entry of a specific Percentage.                        |
| 13. Stamp           | Stamp       No Stamp         Confidential       Demo         Allows for the selection of a specific stamp to be applied to all sheets printed in the job. |

| Component          | Function                                                                                                    |  |
|--------------------|----------------------------------------------------------------------------------------------------|--|
| 14. Secure Print   | Secure Print Secure Mode: None PIN : None PIN OK Re User                                                                                                    |  |
|                    | <ul> <li>Secure Print has the following options:</li> <li>None - Job is sent to the printer and prints out.</li> </ul>                                                                     |  |
|                    | <ul> <li>Pin - Allows for the entry of a code number (up to four digits) to be entered. If used this code will be necessary to release the files at the printer user interface.</li> </ul> |  |
|                    | User – When selected job will be sent with the Users name. It will be necessary for that user to login on the KIP touchscreen to release the job.                                          |  |
| 15. Remove Borders | Remove Borders     Remove Borders       Enable     Disable                                                                                                    |  |
|                    | Allows the user to enable the ability to remove any white borders.                                                                                                    |  |
| 16. Image Scale    | Image Scale                                                                                                    |  |
|                    | Allows for the specific scaling of the output on the selted sheet.                                                                                                    |  |
| 17. Mirror         | Mirror     Mirror       R     Enable       R     Disable                                                                                                    |  |
|                    | Allows the user to Mirror the image on the output file.                                                                                                    |  |

| Component         | Function                                                                                                    |
|-------------------|----------------------------------------------------------------------------------------------------|
| 18. Send To       | Send To       Default         Printer       On Hold         Allows for the selection of how the files will be sent: Default, Printer and On Hold                                                                                                    |
| 19. Trim at Image | Trim At Image       Trim At Image         Enable       Disable         Allows the user to Clip the image to size.                                                                                                    |
| 20. Alignment     | Alignment       Default         Left       Center         Right       Chasse from Left Dight on Conter                                                                                                    |
| 21. Image Quality | Choose from: Left Right or Center          Image Quality       Image Quality         Image Quality       Image Quality |
|                   | Green to Red Adjust – Slider controlls Gren to Red color<br>from -20 (Green) to +20 (Red).<br>Blue to Yellow Adjust – Slider controlls Blue to Yellow colors<br>from -20 (Blue) to +20 (Yellow).                                                                                                    |
|                   | Note: If the the windows driver is used in Black and White mode these sliders do not affect the output.                                                                                                    |

| Component          | Function                                                                                                   |  |
|--------------------|----------------------------------------------------------------------------------------------------|--|
| 22. Invert         | Invert       Invert         Image: Enable       Invert         Image: Allows the user to invert the image. |  |
| 23. Printer Status | Printer Status<br>Ready                                                                                    |  |
|                    | Displays realtime status of the KIP Printer.                                                               |  |
| 24. Toner          | Toner<br>75% - Cyan<br>50% - Magenta<br>75% - Yellow<br>25% - Black                                        |  |
|                    | Displays realtime status of the remaining Toner.                                                           |  |
| 25. Media          | Media<br>Bond: 36.00"<br>Bond: 36.00"<br>Bond: 36.00"<br>: 0.00"                                           |  |
|                    | Displays real time status of the available media currently loaded in the KIP Printer                       |  |

| Component           | Function                                                                                            |
|---------------------|----------------------------------------------------------------------------------------------------|
| 26. Template        | Template                                                                                            |
|                     | Allows the user to create templates that can be used at anytime to load in specific configurations. |
| 27. Expand/Collapse | Expand V Collapse                                                                                   |
|                     | Used to Collapse or expand the main properties window of the Driver.                                |
| 28. Ok              | ОК                                                                                                  |
|                     | Set changed settings.                                                                               |
| 29. Cancel          | Cancel                                                                                              |
|                     | Closes out of the screen                                                                            |
| 30. Options         | Options X                                                                                           |
|                     | Displays available Options (see section below for explanation of Options)                           |

| Component         | Function                                                                                                    |
|-------------------|----------------------------------------------------------------------------------------------------|
| Options Explained | Options                                                                                                    |
|                   | Automatic Status Query: OEnable                                                                                                    |
|                   | Refresh Status                                                                                                    |
|                   | Mode: OGL                                                                                                    |
|                   | Job Separator:      OEnable                                                                                                    |
|                   | Set Separator:      OEnable                                                                                                    |
|                   | Maintain Driver Preferences:  OEnable                                                                                                    |
|                   | Disable Pass Through:      OEnable                                                                                                    |
|                   | Driver Version: 1.83                                                                                                    |
|                   | IP Address: 10.10.1.128                                                                                                    |
|                   | SNMP Community: public                                                                                                    |
|                   | OK Cancel                                                                                                    |
|                   | <ul> <li>Refresh Status – Manually refreshes the status of the printer.</li> <li>Mode:         <ul> <li>KIP Script Output Format</li> <li>KIPScript (emulates Postscript output) when printing from applications that function best when outputting Postscript data. For example: Adobe Acrobat functions best when using Postscript output. Other graphics applications including Adobe Photoshop, Microsoft PowerPoint and Excel work well with KIPScript output.</li> </ul> </li> </ul> |
|                   | KIP GL Output Format                                                                                                    |
|                   | KIPGL (emulates HP-RTL) when printing from CAD<br>applications that may not have a pre-built compatible<br>driver. The KIPGL output can be further enhanced by<br>making changes to the pen table on the KIP via KIP<br>PrintNET. Features like line width compensation and RTL<br>dither allow users to achieve exceptional quality when<br>using the KIPGL output format.                                                                                                    |
|                   | <ul> <li>Job Separator – Job Separator prints after the entire<br/>job has finished</li> </ul>                                                                                                    |
|                   | <ul> <li>Set Separator - Set Separator prints after each set<br/>has finished</li> </ul>                                                                                                    |

| <ul> <li>Maintain Driver Preference – See Appendix 2</li> <li>Disable Passthrough – See Appendix 2</li> </ul>                                                  |
|----------------------------------------------------------------------------------------------------|
| <ul> <li>Driver Version – Displays Current Driver Version</li> <li>IP Address – Displays Current IP Address</li> </ul>                                         |
| <ul> <li>SNMP Community: allows the SNMP cummunity<br/>string to be changed from the default of PUBLIC to<br/>something the IT Administrator wants.</li> </ul> |

### 9 Driver Use

**Please note:** The setting "Detect Color" that can be applied to KIP Applications does not apply to Windows drivers. For Black and White, Greyscale or Color output the output mode needs to be selected.

#### 8.1 Using the Driver from Adobe - Example

In this example Adobe Pro X will be used.

| Step | Action                                                                                 | Illustration                                                                                                    |
|------|----------------------------------------------------------------------------------------|----------------------------------------------------------------------------------------------------|
| 1.   | Open the Adobe Application                                                             | Adobe<br>Acrobat XI<br>Standard                                                                                                    |
| 2.   | Go to File and then to "Open"<br>or select from the "Open a<br>Recent File" selection. | Attack Averside         The Str. View Window Weigh         Orgen frem Antabasen,         Orgen frem Antabasen,         Orgen Antabasen,         Orgen Antabasen,         Orgen Antabasen,         Orgen Antabasen,         Orgen Antabasen,         Orgen Antabasen,         Orgen Antabasen,         Orgen Antabasen,         Orgen Antabasen,         Antaber Acopter XX Standard         Open a Recent File         Dental to JDF         Dental to JDF |
| 3.   | Go to File and Select Print and choose the KIP Printer.                                | Print Printer: KIP 7970 Copies: 1                                                                                                    |
| 4.   | To use the available options, select the Properties button.                            | Properties                                                                                                    |

| Step | Action                                                       | Illustration                                                                                                    |
|------|--------------------------------------------------------------|----------------------------------------------------------------------------------------------------|
| 5.   | Once the Properties button<br>opens make desired<br>changes. | KIP & 2/2 KLC       Options       X         Media       Page Size       Color Mode       Log In         Bond       Fortal       Image Size       Color Mode       Log In         Bond       Fortal       Image Size       Color Mode       Log In         Bond       Fortal       Image Size       Image Size       Image Size         Bond       Fortal       Image Size       Image Size       Image Size         Bond       Fortal       Image Size       Image Size       Image Size         Auto       Orientation       Collation       Image Size       Image Size       Image Size         Auto       Fortal       Image Size       Image Size       Image Size       Image Size       Image Size         Template       Image Size       Image Size       Image Size       Image Size       Image Size         Template       Image Size       Image Size       Image Size       Image Size       Image Size       Image Size       Image Size         Template       Image Size       Image Size       Image Size       Image Size       Image Size       Image Size         Smart Size King       Image Size       Image Size       Image Size       Image Size       Image Size       Image Siz |
| 6.   | Select Expand for more options.                              | Expand V<br>Note: see the Above section for descriptions of options.                                                                                                    |
| 7.   | Select OK                                                    | ОК                                                                                                    |
| 8.   | Select Print to send the File to the KIP Printer.            | Print                                                                                                    |

### 8.2 Using the Driver from AutoCAD - Example

**Please note**: The setting "Detect Color" that can be applied to KIP Applications does not apply to Windows drivers. For Black and White, Greyscale or Color output the output mode needs to be selected.

For this example, AutoCAD 2012 was used.

| Step | Action                                                                                          | Illustration                                                                                                    |
|------|-------------------------------------------------------------------------------------------------|----------------------------------------------------------------------------------------------------|
| 1.   | Open the AutoCAD<br>Application                                                                 | AutoCAD 2018 - English                                                                                           |
| 2.   | Click on the "A" in the top<br>Left corner. When the<br>Drop-down window opens<br>select Print. | Print                                                                                                    |
| 3.   | Select the KIP Printer<br>Driver From the available<br>printers list.                           | Printer/plotter         Name:       HIP 970         Plotter:       KIP 900 - Windows System Driver - by Autodesk |
| 4.   | To use the available<br>options, select the<br>Properties button.                               | Properties                                                                                                    |
| 5.   | Select the Custom properties button                                                             | Custom Properties                                                                                                |

| Step | Action                                                       | Illustration                                                                                                    |  |  |
|------|--------------------------------------------------------------|----------------------------------------------------------------------------------------------------|--|--|
| 6.   | Once the Properties button<br>opens make desired<br>changes. | KIP 220 LXC       Options         Media       Page Size       Color Mode       Log in         Bond       Auch. D 24:34       I I I I I I I I I I I I I I I I I I I |  |  |
| 7.   | Select Expand for more options.                              | Expand V                                                                                                    |  |  |
|      |                                                              | Note: see the Above section for descriptions of options.                                                                                                    |  |  |
| 8.   | Select OK                                                    | ОК                                                                                                    |  |  |
| 9.   | Select Print to send the File to the KIP Printer.            | Print                                                                                                    |  |  |

### 8.3 Using the Driver from Shared location (Correct User Name)

When the KIP windows Driver is installed on a server and is shared out to users the driver will take the name of the logged in user during installation. In most instances this will be Administrator. When the driver is used the log, files will reflect this and log the user as Administrator. To change this functionality so the proper user is logged follow the steps below.

| Step | Action                                                                                                    | Illustration                                                                                                    |
|------|----------------------------------------------------------------------------------------------------|----------------------------------------------------------------------------------------------------|
| 1.   | Once the shared driver is pulled<br>from the Shared location. At the<br>workstation, open the Printer<br>Properties and select Manage.<br><b>Note: this example shows the<br/>steps for a Windows 10 PC.</b> | Printers & scanners                                                                                                    |
| 2.   | From the Manage your device list<br>on the left side of the screen<br>select "Printer Preferences.                                                                                                    | <ul> <li>KIP-870-KTC</li> <li>Manage your device</li> <li>Printer status: Idle</li> <li>Open print queue Set as default</li> <li>Print a test page</li> <li>Run the troubleshooter</li> <li>Printer properties</li> <li>Printing preferences</li> <li>Hardware properties</li> </ul>                                                                                                    |
| 3.   | The Log in Box will display<br>"administrator" as this is was the<br>logged in user when the driver<br>was installed at the server.<br>Select the Login box.                                                 | KIP-870-KTC       Options       X         MEDIA       PAGE SIZE       COPIES       QUALITY       LOG IN         Bond       Arch. D 24x36       Image: Copies       Graphics       Administrator         FINISHING       ORIENTATION       COLIATION       PENS (PS)       SECURE PRINT         Front       Portrait       On       Default       None         Template       Image: Copies       Expand V       OK       CANCEL |

| Step | Action                                                                                                    | Illustration                                                                                                    |
|------|----------------------------------------------------------------------------------------------------|----------------------------------------------------------------------------------------------------|
| 4.   | Select the User name to be<br>associated with the KIP windows<br>driver (logged in user at the<br>workstation).<br>Select the OK button to set the<br>User Name.                                                                                                    | LOG IN<br>Vser Name<br>Administrator<br>SECURE PRINT<br>None<br>Vservice<br>Administrator<br>Service<br>Administrator<br>Password<br>None<br>OK<br>CANCEL |
| 5.   | The Log in button will now<br>display the logged in user name.<br>The selected User Name persist<br>and not need to be selected<br>again.                                                                                                    |                                                                                                    |
|      | Note: It is necessary to do<br>these steps at each<br>workstation if the logged in<br>user at the workstation is to be<br>used. If this is not done<br>Administrator or the logged in<br>name at the Server where the<br>KIP Windows Driver was<br>installed will be used. | TJanisse                                                                                                    |

## Appendix 1

#### Manually removing the Windows driver.

In some instances, it may be necessary to manually remove the KIP Windows driver from the Server/Workstation. The following steps will help ensure that all of the pieces have been successfully removed.

Instructions for removing driver:

- 1) Remove print queue in Devices and Printers
- 2) Stop/start spooler
- 3) Remove driver in Printer Server Properties
- 4) Stop spooler
- 5) Clear "C:\windows\system32\spool\drivers\(w32x86 or x64)\3\temp" directory
- 6) Start spooler

**Note:** If there is a problem with either step 1 or 3 the following may also be necessary.

Go to Start\Run and type Regedit and browse to the following locations:

#### Win 7 32bit

HKEY\_LOCAL\_MACHINE\SYSTEM\CurrentControlSet\Control\print\Environments\Windows NT x86\Drivers\Version-3\Remove KIP Printer folder here

HKEY\_LOCAL\_MACHINE\SYSTEM\CurrentControlSet\Control\print\Environments\Windows NT x86\Printers\Remove KIP Printer folder here

#### Win 7 64bit

HKEY\_LOCAL\_MACHINE\SYSTEM\CurrentControlSet\Control\print\Environments\Windows x64\Drivers\Version-3\Remove KIP Printer folder here

HKEY\_LOCAL\_MACHINE\SYSTEM\CurrentControlSet\Control\print\Environments\Windows x64\Printers\Remove KIP Printer folder here

### Appendix 2

#### **Maintain Driver Preferences**

When the **Maintain Driver Preferences** box is **checked** (turned ON); the document to be printed will utilize the printing preferences set from the application being used which will then become the default for this application and other applications as well.

This function has benefits for applications that may utilize batch printing such as:

- Autodesk Revit
- Adobe

Orientation:

Auto portrait/landscape
 Portrait
 Landscape

- Photoshop
- Microstation

### **Example of Functionality:**

With Maintain Driver Preferences **Disabled** (turned OFF)

The KIP Window Driver was installed and the default settings were set to the following ...

- Paper Size set to 24x36in.
- Orientation set to **Portrait**.

| KIP 870KTC |               | OPTIONS                      |                     |  |
|------------|---------------|------------------------------|---------------------|--|
|            |               | Automatic Status Query:      | ⊙Disable<br>OEnable |  |
|            |               | REFRESH STATUS               |                     |  |
|            | PAGE SIZE     | Mode:                        | ops<br>Ogl          |  |
|            |               | Job Separator:               | ⊙Disable<br>○Enable |  |
| ond        | Arch. D 24x36 | Set Separator:               | ⊙Disable<br>○Enable |  |
| IG         | ORIENTATION   | Maintain Driver Preferences: | ⊙Disable<br>○Enable |  |
|            |               | Disable Pass Through:        | ⊙Disable<br>○Enable |  |
| ont        | Portrait      | Driver Version: 1.47         |                     |  |
|            |               | IP Address: 10.10.1.128      |                     |  |
|            |               | SNMP Community: public       |                     |  |

The print options in Adobe will reflect the KIP Driver defaults set during the install even if the Paper size and Orientation is changed for any instance of printing.

| Print              |           |          |                                |                                     |               |
|--------------------|-----------|----------|--------------------------------|-------------------------------------|---------------|
| Printer: KIP 870KT | C         |          | <ul> <li>Properties</li> </ul> | Advanced                            | <u>Help</u> ( |
| Copies: 1          | •         |          | Print in gray                  | rscale (black and white)<br>ner (j) |               |
| Pages to Print     |           |          |                                | Comments & Forms                    |               |
| All                |           |          |                                | Document                            | $\sim$        |
| O Current page     |           |          |                                |                                     |               |
| O Pages 1 - 3      |           |          |                                | Summarize Comments                  |               |
| More Options       |           |          |                                | Scale: 282%                         |               |
| Page Sizing & Han  | dling (i) |          |                                | 24 x 36 Inches                      |               |
| Size               | Poster    | Multiple | Booklet                        |                                     |               |
| Fit                |           |          |                                | Paper Sizes                         |               |

#### With Maintain Driver Preferences Enabled (turned ON)

The print options in Adobe will now reflect the settings set during the last instance of printing. In this case the last page size in the Adobe application was set to 18X24.

| Maintain Driver Preferences: | O Disable<br>Enable | Print<br>Printer: KIP 870KTC ~<br>Copies: 1 ÷                                                                    | Properties     Advanced       Print in grayscale (black and white)     Save ink/toner |
|------------------------------|---------------------|----------------------------------------------------------------------------------------------------|---------------------------------------------------------------------------------------|
|                              |                     | Pages to Print           ● All           ○ Current page           ○ Pages         1 - 3           ▶ More Options | Comments & Forms Document Summarize Comments Scale: 212%                              |
|                              |                     | Page Sizing & Handling                                                                                           | 18 x 24 Inches                                                                        |

By going to the installed printers (Windows 7 Icon\Devices and printers) printing preferences you can verify the new default settings. The new default settings are now set to the following...

- Paper Size set to **18x24in**.
- Orientation set to **Portrait**.

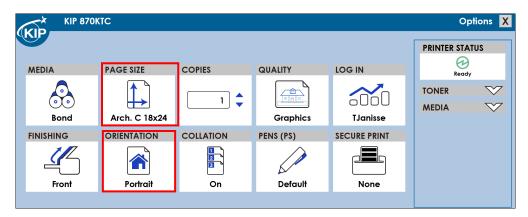

With the Maintain Driver Preferences turned ON, the change made in the application has become the new global default for the driver.

### **Disable Postscript Passthrough**

Disable Postscript Passthrough", when Disabled (Default) allows applications capable of rendering their own postscript to be honored by the driver.

"Disable Postscript Passthrough", when Enabled, forces the Windows Driver to render PostScript data directly, preventing capable application(s) from generating its own Postscript data. Some programs, such as Corel Draw, Word, Excel, etc. can render Postscript data natively which may cause conflict in certain situations.

|                       | OPTIONS               |                                             |
|-----------------------|-----------------------|---------------------------------------------|
| Automatic Status Qu   | ery:                  | <ul> <li>Disable</li> <li>Enable</li> </ul> |
|                       | REFRESH STATUS        |                                             |
| Mode:                 |                       | ● PS<br>○ GL                                |
| Job Separator:        |                       | ⊙ Disable<br>○ Enable                       |
| Set Separator:        | ⊙ Disable<br>○ Enable |                                             |
| Maintain Driver Prefe | ⊙Disable<br>○Enable   |                                             |
| Disable Pass Through  | :                     | ⊙Disable<br>○Enable                         |
| Driver Version:       | 1.47                  |                                             |
| IP Address:           | 10.10.1.128           |                                             |
| SNMP Community:       | public                |                                             |
| ОК                    |                       | CANCEL                                      |
|                       |                       |                                             |

# 

The KIP PDF option is required for printing KIPScript data. Please contact your local KIP dealer for details.

#### 

Certain applications work better depending on the Output Format.

- Applications using heavy raster or photographic data work best with KIPScript type output. Examples: Adobe Acrobat products, Adobe Illustrator Products, Adobe Photoshop Products and Corel Draw based products.
- Microsoft applications generally work well with either output format. Examples: Microsoft Word, Excel, Project.

# Appendix 3

## Using Role Based Access Control (RBAC) with the KIP Windows Driver

If the RBAC is being used to create specific roles for individual users these roles will apply when printing from the KIP System K Windows Driver (SYSKWPD) as well.

There are two main Roles that can be applied to the SYSKWPD, Color User and B&W User. If a role is created (using the KIP Accounting Center application) and is then assigned to a user's login they will only have these abilities when printing from SYSKWPD. The bellow screen shots show what happens if the user does not have the rights to print in either B&W or Color.

Black & White Only User – This user only has the ability to print with B&W output. When the wants to print they will be prompted to enter the required data. Ore if they want to go to Printing Preferences they will be prompted for required. Here all three fields are required:

| KIP 870   |            |              |            |          |    | Options X      |
|-----------|------------|--------------|------------|----------|----|----------------|
|           | DA OF SIZE | KIP 870      |            | X        | [  | PRINTER STATUS |
| MEDIA     | PAGE SIZE  |              | ony        | •        |    | Ready          |
|           |            | Password •   | ••         |          | n  | TONER          |
| Bond      | Arch. D 24 | Project #    | ŧ1''       | •        |    | MEDIA          |
| FINISHING | ORIENTATIO | Password     |            |          | T  |                |
| 1L        |            | Department A | Accounting | <b>-</b> |    |                |
|           |            | Password •   | ••         |          |    |                |
| Front     | Portrait   |              |            |          |    |                |
|           |            |              | ОК         | CANCEL   |    |                |
|           |            |              |            |          |    |                |
| Template  |            | <b>V</b> 🗄   | Ехро       | and 💙    | OK | CANCEL         |

Once logged in they will be able to make the necessary changes prior to sending their file to the KIP Printer. The user "Tony" is a B&W only user. When logged in only BlackWhite and Gray are available selections.

| Print Quality: | Photo 🔹    |
|----------------|------------|
| Color Mode:    | Gray 🔹     |
|                | BlackWhite |
|                | Gray       |

Here the user "Steve" is a Color Only User – This user only has the ability to print with Color output. When a Color File is selected and then the user tries to print in B&W mode the following message appears:

| 1 | KIP 870   |             |         |                   |          |    | Options X      |
|---|-----------|-------------|---------|-------------------|----------|----|----------------|
| 9 |           |             |         | IP 870            | Į        | x  | PRINTER STATUS |
|   | MEDIA     | PAGE SIZE   |         | lame Steve        | <b>_</b> |    | Ready          |
|   |           |             | Passwo  |                   |          | n  | TONER          |
|   | Bond      | Arch. D 24  | Project | t #1"             | •        |    | MEDIA          |
|   | FINISHING | ORIENTATION | Passwo  | ord               |          | NT |                |
|   | 1L        |             | Depart  | rtment Accounting | •        |    |                |
|   |           |             | Passwo  | ord •••           |          |    |                |
|   | Front     | Portrait    |         | 01                | C ANIOTI |    |                |
|   |           |             |         | ОК                | CANCEL   |    |                |
| ٦ | emplate   |             |         | 3                 | Expand 💙 | 01 | CANCEL         |

Once logged in they will be able to make the necessary changes prior to sending their file to the KIP Printer. The user "Steve" is a Color only user. When logged in color mode as well as BlackWhite and Gray are available selections.

| Print Quality: | Photo 🔹            |
|----------------|--------------------|
| Color Mode:    | Color 🔹            |
| OK R           | BlackWhite<br>Gray |
|                | Color              |

# Appendix 4

## Setup Local/Shared Templates for use in the KIP Windows Driver

The KIP Windows Driver has the ability to create templates that can be used at a later time.

When creating a template, the user will have the choice of saving the template in one of two ways:

- 1. Locally the template created will be saved to the local workstation and will only be available for use from that workstation.
- 2. Shared the template created is shared to all clients connected to a shared instance of the Printer.

**Note:** The ability to save/delete shared templates is dependent upon the NTFS security permission 'Manage this printer' assigned for the user(s)/group(s) against the shared printer object.

#### To create a Local Template, follow these steps:

| Step | Action                                                                                                    | Illustration                                                                                                    |
|------|----------------------------------------------------------------------------------------------------|----------------------------------------------------------------------------------------------------|
| 1.   | Open Devices and Printers, Right click<br>on the Printer Icon, Select 'Printing<br>Preferences'.                                                     | Open         Open in new window         See what's printing         ✓         Set as default printer         Printing preferences         Printer properties         Create shortcut         Troubleshoot         Remove device         Properties |
| 2.   | Once the Preferences window opens<br>make desired setting selections. Here<br>the following are set:<br>• Paper size – 12x18<br>• Quality – CAD/Gray | Options     X       MEDIA     PAGE SIZE     COPIES       QUALITY     Print Quality:     CAD       Bond     Arch. B 12x18     1                                                                                                    |
| 3.   | Select the Save Button                                                                                                    | Template                                                                                                    |

| Step | Action                                                       | Illustration                                                                            |
|------|--------------------------------------------------------------|-----------------------------------------------------------------------------------------|
| 4.   | Enter the name for the template and select OK.               | Name : 24x18 CAD-Gray         OK         RESET         CANCEL                           |
|      |                                                              | workstation where it is created.                                                        |
| 5.   | The new template will now be available in the dropdown list. | Template       24x18 CAD-Gray         BOND-2TEST       5         24x18 CAD-Gray       0 |

To create a Shared Template, follow these steps:

| Step | Action                                                                                                    | Illustration                                                                                                    |
|------|----------------------------------------------------------------------------------------------------|----------------------------------------------------------------------------------------------------|
| 1.   | Open Devices and Printers, Right click<br>on the Printer Icon, Select 'Printing<br>Preferences'.                                                                                                    | Open         Open in new window         See what's printing         ✓         Set as default printer         Printing preferences         Printer properties         Create shortcut         Troubleshoot         Remove device         Properties                                                                                                    |
| 2.   | Once the Preferences window opens<br>make desired setting selections. Here<br>the following are set:<br>• Paper size – 24x18<br>• Quality – CAD/B&W                                                                                                    | Options     X       MEDIA     PAGE SIZE     COPIES       Image: Size copies     GUALITY       Image: Size copies     GUALITY       < |
| 3.   | Select the Save Button                                                                                                    | Template 🔽 📕 🥛                                                                                                    |
| 4.   | Enter the name for the template and<br>select the Icon to share the<br>template (it will turn green)<br>Note: The ability to save/delete a<br>shared template is dependent upon<br>the NTFS security permission<br>'Manage this printer' assigned for<br>the user(s)/group(s) against the<br>shared printer object. | Name : 24x18 CAD-BW                                                                                                    |
|      | Select OK.                                                                                                    | Note: The template will be shared for other users<br>attached to the shared instance. If the icon to share<br>the template is not active, the user does not have<br>permissions to save the template as a shared<br>template.                                                                                                    |

| Step | Action                                                       | Illustration                                                                                                    |
|------|--------------------------------------------------------------|----------------------------------------------------------------------------------------------------|
| 5.   | The new template will now be available in the dropdown list. | Template       24x18 CAD-BW       Image: Calibratic constraints         43       24x18 CAD-Gray       7.4         43       BOND-2TEST       Image: Calibratic constraints       7.6         44       24x18 CAD-BW       Image: Calibratic constraints       7.6 |
|      |                                                              | Note: Shared templates will have the 🚨 Icon next to it.                                                                                                    |

# **Appendix 5 - KIP Windows Driver in a Citrix Environment**

## 1 - Installing driver on print server

Connect to print server. Can be physical server or Citrix Virtual Server Desktop.

| Citrix <b>StoreFront</b> | FAVORITES   |         |             | Citrix Admin 🔻 |
|--------------------------|-------------|---------|-------------|----------------|
|                          |             |         | Q Search De | sktops         |
| Detai<br>2012R2 Desktop  | Is WIN10X64 | Details | WIN7X64     | Details        |
|                          |             |         |             |                |

Manual Install:

Open print manager

Right click printer and select add printer

| 德                                                                                                   | Print                | Management     | :       |                                  | _ 🗆 X        |
|----------------------------------------------------------------------------------------------------|----------------------|----------------|---------|----------------------------------|--------------|
| File Action View Help                                                                               |                      |                |         |                                  |              |
| 🗢 🄿 🙍 🖬 🙆                                                                                           | ?                    |                |         |                                  |              |
| 🏣 Print Management                                                                                  | Printer Name         | Queue Status   | Jobs In | Server Name                      | Actions      |
| <ul> <li>Custom Filters</li> <li>Print Servers</li> </ul>                                           | Send To OneNote 2013 | Ready<br>Ready | 0       | 2012R2 (local)<br>2012R2 (local) | Printers 🔺   |
| <ul> <li>2012R2 (local)</li> <li>Drivers</li> <li>Forms</li> <li>Ports</li> <li>Printers</li> </ul> |                      |                |         |                                  | More Actions |
| Deployed Printers                                                                                   |                      |                |         |                                  |              |
|                                                                                                    |                      |                |         |                                  |              |
|                                                                                                    |                      |                |         |                                  |              |
|                                                                                                    |                      |                |         |                                  |              |
|                                                                                                    |                      |                |         |                                  |              |
|                                                                                                    | < 111                |                |         | >                                |              |
|                                                                                                    | ,                    |                |         |                                  |              |

Select Add a TCP/IP or Web Services Printer by IP address or hostname

| la Network Prin                                                                                         | ter Installation Wizard |
|----------------------------------------------------------------------------------------------------|-------------------------|
| Printer Installation<br>Pick an installation method.                                                    |                         |
| <ul> <li>Search the network for printers</li> <li>Add a TCP/IP or Web Services Printer by II</li> </ul> | P address or hostname   |
| ○ Add a new printer using an existing port:                                                             | LPT1: (Printer Port) V  |
| ○ Create a new port and add a new printer:                                                              | Client Printer Port V   |
|                                                                                                    |                         |
|                                                                                                    | < Back Next > Cancel    |

#### Enter IP address and select Next

| rk Printer Installation Wizard | x                                                                                              |
|--------------------------------|------------------------------------------------------------------------------------------------|
| ame or IP address.             |                                                                                                |
| Autodetect 🗸                   |                                                                                                |
| 192.168.1.104                  |                                                                                                |
| 192.168.1.104                  |                                                                                                |
| to use.                        |                                                                                                |
|                                |                                                                                                |
|                                |                                                                                                |
|                                |                                                                                                |
|                                |                                                                                                |
| < Back Next >                  | Cancel                                                                                         |
|                                | me or IP address.       Autodetect     v       192.168.1.104       192.168.1.104       to use. |

#### Select install new driver and click next

|     | Network Printer Installation Wizard                                                                                                    | x |
|-----|----------------------------------------------------------------------------------------------------|---|
| Pri | inter Driver<br>Pick a driver for the new printer.                                                                                      |   |
|     | Use the printer driver that the wizard selected<br>Compatible driver cannot be found.<br>Use an existing printer driver on the computer |   |
|     | Citrix Universal Printer V                                                                                                    |   |
| ۲   | Install a new driver                                                                                                    |   |
|     | < Back Next > Cance                                                                                                    | I |

#### Select have disk

| le Network Printer Installation Wizard                                                                                                    | X  |
|----------------------------------------------------------------------------------------------------|----|
| Printer Installation<br>Select the manufacturer and model of your printer.                                                                                                    |    |
| Choose your printer from the list. Click Windows Update to see more models.<br>To install the driver from an installation CD, click Have Disk.                                                                                                    |    |
| Manufacturer <ul> <li>Printers</li> <li>Brother</li> <li>Canon</li> <li>Brother Color Type3 Class Driver</li> <li>Brother Color Type4 Class Driver</li> <li>Brother Color Type4 Class Driver</li> <li>Brother Color Type4 Class Driver</li> <li>Brother Generic Jpeg Type1 Class Driver</li> <li>Brother Generic Jpeg Type1 Class Driver</li> <li>Brother Generic Joea Type2 Class Driver</li> </ul> <li>This driver is digitally signed.</li> <li>Windows Update</li> <li>Have Disk</li> <li>Tell me why driver signing is important</li> | ·  |
| < Back Next > Canc                                                                                                    | el |

#### Browse to KipSystemK.inf and select Open

| 1             |                | Locate File               |   |                    | X           |
|---------------|----------------|---------------------------|---|--------------------|-------------|
| Look in:      | SYSKWPD_v      | .0.980_(CERTIFIED)        | ~ | G 🤌 📂 🛄 -          |             |
| (Here)        | Name           | <b>^</b>                  |   | Date modified      | Туре        |
| 2             | 📗 AMD64        |                           |   | 5/12/2017 12:32 PM | File folder |
| Recent places | 1386           |                           |   | 5/12/2017 12:32 PM | File folder |
|               | 👔 KipSystemK   |                           |   | 4/11/2017 8:00 AM  | Setup Info  |
| Desktop       |                |                           |   |                    |             |
| Libraries     |                |                           |   |                    |             |
|               |                |                           |   |                    |             |
| This PC       |                |                           |   |                    |             |
|               |                |                           |   |                    |             |
| Network       | <              | Ш                         |   |                    | >           |
| Network       | File name:     | KipSystemK                |   | ~                  | Open        |
|               | Files of type: | Setup Information (*.inf) |   | ×                  | Cancel      |
|               |                |                           |   |                    |             |

Select the printer model and click next

| leine Network Printer Installation Wizard                                                                                                    | x           |
|----------------------------------------------------------------------------------------------------|-------------|
| Printer Installation<br>Select the manufacturer and model of your printer.                                                                                                    |             |
| Choose your printer from the list. Click Windows Update to see more models.<br>To install the driver from an installation CD, click Have Disk.                                             |             |
| Printers         KIP 7170K         KIP 7570K         KIP 770K         KIP 7770K         KIP 7970K         This driver is digitally signed.         Tell me why driver signing is important | ^<br>≡<br>× |
| < Back Next > C                                                                                                    | ancel       |

Enter printer name and sharing settings

|     |                 | Network Printer Installation Wizard                                                               | x |
|-----|-----------------|---------------------------------------------------------------------------------------------------|---|
| Pri |                 | Sharing Settings<br>printer a friendly name and specify whether other people can use the printer. |   |
|     | nter Name:      | KIP 960                                                                                           |   |
|     | Share this prir | nter                                                                                              |   |
| S   | Share Name:     | KIP 860                                                                                           |   |
| L   | Location:       |                                                                                                   |   |
| (   | Comment:        |                                                                                                   |   |
|     |                 |                                                                                                   |   |
|     |                 | < Back Next > Cancel                                                                              |   |

Click finish to finalize installation

| - | Network Printer Installation Wizard                                            | x        |
|---|--------------------------------------------------------------------------------|----------|
|   | Completing the Network Printer<br>Installation Wizard                          |          |
|   | Status:<br>Driver installation succeeded.<br>Printer installation succeeded.   |          |
|   | Your printer has been installed successfully.                                  |          |
|   | To test the printer, select Print test page, and then click Finish.            |          |
|   | To install another printer, select Add another printer, and then click finish. |          |
|   | <ul> <li>Print test page</li> <li>Add another printer</li> </ul>               |          |
|   | < Back Finish Cance                                                            | <u>+</u> |

Optional: Open Manage Sharing for KIP Printer and select list in directory to be automatically be discovered when adding the printer to the client

| 1                               | Print Ma                      | nagement     |         |                      | _ 🗆 🗙             |
|---------------------------------|-------------------------------|--------------|---------|----------------------|-------------------|
| File Action View Help           |                               |              |         |                      |                   |
| 🗢 🄿 🖄 📰 🗙 🗟                     |                               |              |         |                      |                   |
| 朣 Print Management              | Printer Name                  | Queue Status | Jobs In | Server Name          | Actions           |
| Custom Filters                  | 💼 KIP 860                     | Ready        | 0       | 2012R2 (local)       | Printers 🔺        |
| ⊿ Print Servers                 | Microsoft XPS Document Writer | Ready        | 0       | 2012R2 (local)       | More Actions      |
| ⊿<br>2012R2 (local)<br>Drivers  | 🖶 Send To OneNote 2013        | Ready        | 0       | 2012R2 (local)       |                   |
| Forms                           |                               |              |         |                      | KIP 860 🔺         |
| Ports                           |                               |              |         | Open Printer Queue   | e                 |
| Printers                        |                               |              |         | Pause Printing       |                   |
| 📻 Deployed Printers             |                               |              |         | List in Directory    |                   |
|                                 |                               |              |         | Deploy with Group    | Policy            |
|                                 |                               |              |         | Set Printing Default | S                 |
|                                 |                               |              |         | Manage Sharing       |                   |
|                                 |                               |              |         | Print Test Page      |                   |
|                                 |                               |              |         | Enable Branch Offic  | e Direct Printing |
|                                 |                               |              |         | Properties           |                   |
|                                 |                               |              |         | Delete               |                   |
|                                 |                               |              |         | Rename               |                   |
|                                 |                               |              |         | Help                 |                   |
|                                 | <                             |              |         | >                    |                   |
| Displays the sharing properties | for the selected printers.    |              |         |                      |                   |

# **KIP Windows Driver Installation & User Guide**

| <ul> <li>off.</li> <li>✓ Share this printer</li> <li>Share name: KIP 860</li> <li>✓ Render print jobs on client computers</li> <li>✓ List in the directory</li> <li>Drivers         If this printer is shared with users running different versions of Windows, you may want to install additional drivers, so that the     </li> </ul>                                                                                                    | General       Sharing       Ports       Advanced         You can share this printer with other users on your network. The printer will not be available when the computer is sleeping or turne off.       Share this printer         Share this printer       Share name:       KIP 860         Render print jobs on client computers         List in the directory         Drivers         If this printer is shared with users running different versions of                                                                                          |               |          | KIP 860 F | ropertie | es  |                    |
|----------------------------------------------------------------------------------------------------|----------------------------------------------------------------------------------------------------|---------------|----------|-----------|----------|-----|--------------------|
| You can share this printer with other users on your network. The printer will not be available when the computer is sleeping or turne off.         Share this printer         Share this printer         Share name:         KIP 860         Render print jobs on client computers         List in the directory         Drivers         If this printer is shared with users running different versions of Windows, you may want to install additional drivers, so that the | <ul> <li>You can share this printer with other users on your network. The printer will not be available when the computer is sleeping or turne off.</li> <li>Share this printer</li> <li>Share name: KIP 860</li> <li>Render print jobs on client computers</li> <li>List in the directory</li> <li>Drivers</li> <li>If this printer is shared with users running different versions of Windows, you may want to install additional drivers, so that the users do not have to find the print driver when they connect to the shared printer.</li> </ul> | Color Managem | ent      | Secu      | rity     | Dev | vice Property Page |
| <ul> <li>printer will not be available when the computer is sleeping or turne off.</li> <li>Share this printer</li> <li>Share name: KIP 860</li> <li>Render print jobs on client computers</li> <li>List in the directory</li> <li>Drivers         <ul> <li>If this printer is shared with users running different versions of Windows, you may want to install additional drivers, so that the</li> </ul> </li> </ul>                                                       | <ul> <li>printer will not be available when the computer is sleeping or turne off.</li> <li>Share this printer</li> <li>Share name: KIP 860</li> <li>Render print jobs on client computers</li> <li>List in the directory</li> <li>Drivers</li> <li>If this printer is shared with users running different versions of Windows, you may want to install additional drivers, so that the users do not have to find the print driver when they connect to the shared printer.</li> </ul>                                                                  | General       | Sha      | ring      | Por      | ts  | Advanced           |
| Share name: KIP 860<br>✓ Render print jobs on client computers<br>✓ List in the directory<br>Drivers<br>If this printer is shared with users running different versions of<br>Windows, you may want to install additional drivers, so that the                                                                                                    | Share name: KIP 860                                                                                                    | 🛒 🛛 printer v |          |           |          |     |                    |
| <ul> <li>Render print jobs on client computers</li> <li>List in the directory</li> <li>Drivers         <ul> <li>If this printer is shared with users running different versions of Windows, you may want to install additional drivers, so that the</li> </ul> </li> </ul>                                                                                                    | <ul> <li>Render print jobs on client computers</li> <li>List in the directory</li> <li>Drivers         <ul> <li>If this printer is shared with users running different versions of Windows, you may want to install additional drivers, so that the users do not have to find the print driver when they connect to the shared printer.</li> </ul> </li> </ul>                                                                                                    |               |          |           |          |     |                    |
| <ul> <li>List in the directory</li> <li>Drivers         If this printer is shared with users running different versions of Windows, you may want to install additional drivers, so that the     </li> </ul>                                                                                                    | ✓ List in the directory          Drivers         If this printer is shared with users running different versions of Windows, you may want to install additional drivers, so that the users do not have to find the print driver when they connect to the shared printer.                                                                                                    | Share name:   | KIP 860  |           |          |     |                    |
|                                                                                                    | shared printer.                                                                                                    |               | irectory |           |          |     |                    |

#### Automatic Installation

Run SYSKWPD.exe, enter your settings and click begin

| Ŵ                              | KIP SystemK Printer Driver Installer v.0.3.0.980 |                             |
|--------------------------------|--------------------------------------------------|-----------------------------|
|                                | Installation Har                                 | dling                       |
|                                | Automatic                                        | Manual                      |
|                                | Specify Printer Name:                            | SNMP Community:             |
|                                | KIP 860                                          | public                      |
|                                | Host Name or IP Address:                         | Discovered Host Name:       |
| KIP SYSTEM K                   | 192.168.1.104 v                                  |                             |
| SOFTWARE                       | Specify Printer Model:                           | Specify Driver Output Type: |
| Administrative Rights Required | KIP 860 V                                        | POSTSCRIPT V                |
|                                |                                                  | Restrict Driver Output Type |
|                                | Dest                                             |                             |
| <u>8</u>                       | Ready                                            | Begin Quit                  |

Open Printer Properties of KIP 860 and select Sharing tab. Check the box labeled Share this printer. Optional: check box to list the printer in directory.

| -                         |                                                                                                    | KIP 860 P | roperti | es  | ×                 |  |  |  |
|---------------------------|----------------------------------------------------------------------------------------------------|-----------|---------|-----|-------------------|--|--|--|
| Color Managem             | ent                                                                                                    | Secu      | rity    | Dev | ice Property Page |  |  |  |
| General                   | General Sharing Ports Advanced                                                                                                    |           |         |     |                   |  |  |  |
|                           | You can share this printer with other users on your network. The printer will not be available when the computer is sleeping or turned off.                                                                                                    |           |         |     |                   |  |  |  |
| Share this p              | rinter                                                                                                    |           |         |     |                   |  |  |  |
| Share name:               | KIP 860                                                                                                    |           |         |     |                   |  |  |  |
|                           | Render print jobs on client computers                                                                                                    |           |         |     |                   |  |  |  |
| ✓ List in the directory   |                                                                                                    |           |         |     |                   |  |  |  |
| Windows, y<br>users do no | Drivers<br>If this printer is shared with users running different versions of<br>Windows, you may want to install additional drivers, so that the<br>users do not have to find the print driver when they connect to the<br>shared printer.<br>Additional Drivers |           |         |     |                   |  |  |  |
|                           |                                                                                                    |           | ОК      |     | ncel Apply        |  |  |  |

## 2 - Installing driver on Citrix Virtual Desktop from server share

Load Citrix Desktop VM

| Citrix <b>StoreFront</b>  | FAVORITES |         | Citrix Admin 🔻     |
|---------------------------|-----------|---------|--------------------|
|                           |           |         | Q Search Desktops  |
| Details<br>2012R2 Desktop | WIN10X64  | Details | Details<br>WIN7X64 |
|                           |           |         |                    |

Option 1:

Start, Run, then type the sharepath the to the KIP printer installed on the server. Click OK and the connection to the shared printer will be established.

| 🖅 Run | ×                                                                                                    |
|-------|----------------------------------------------------------------------------------------------------|
|       | Type the name of a program, folder, document, or Internet<br>resource, and Windows will open it for you. |
| Open: | \\2012R2\KIP 860                                                                                         |
|       | OK Cancel Browse                                                                                         |

Option 2:

If the option to list the printer in the directory was enabled you can open devices and printers, click add printer and select it from the list.

| Add a device                                                    | _    |     | ×   |
|-----------------------------------------------------------------|------|-----|-----|
| Choose a device or printer to add to this PC<br>Select a device |      |     |     |
| KIP 860 on 2012R2<br>Printer                                    |      |     |     |
|                                                                 |      |     |     |
|                                                                 |      |     |     |
| The printer that I want isn't listed                            |      |     |     |
| E                                                               | Next | Can | cel |

## 3 - Installing KIP printer driver locally on Citrix virtual desktop

Load Citrix virtual desktop (Win 7 or Win 10)

| Citrix <b>StoreFront</b>  | FAVORITES | DESKTOPS | Citrix Admin 🔻     |
|---------------------------|-----------|----------|--------------------|
|                           |           |          | Q Search Desktops  |
| Details<br>2012R2 Desktop | WIN10X64  | Details  | Details<br>WIN7X64 |

Option 1:

Run the SYSKWPD.exe, enter the settings and click begin.

| w                              | KIP SystemK Printer Driver Installer v.0.3.0.980 |                             |
|--------------------------------|--------------------------------------------------|-----------------------------|
|                                | Installation Har                                 | dling                       |
|                                | Automatic                                        | Manual                      |
|                                | Specify Printer Name:                            | SNMP Community:             |
|                                | KIP 860                                          | public                      |
| KIP SYSTEM K                   | Host Name or IP Address:<br>192.168.1.104        | Discovered Host Name:       |
| SOFTWARE                       | Specify Printer Model:                           | Specify Driver Output Type: |
| Administrative Rights Required | KIP 860 V                                        | POSTSCRIPT V                |
|                                |                                                  | Restrict Driver Output Type |
|                                |                                                  |                             |
|                                | Ready                                            |                             |
| <b>☆</b>                       |                                                  | Begin Quit                  |

Option 2:

Install manually using kipsysk.inf

Open devices and printers and select add a printer. Choose Add a printer using TCP/IP address or hostname.

|   |                                                                                             | Х |
|---|---------------------------------------------------------------------------------------------|---|
| ÷ | 🖶 Add Printer                                                                               |   |
|   |                                                                                             |   |
|   | Find a printer by other options                                                             |   |
|   | O My printer is a little older. Help me find it.                                            |   |
|   | ○ Find a printer in the directory, based on location or feature                             |   |
|   | O Select a shared printer by name                                                           | _ |
|   | Browse                                                                                      |   |
|   | Example: \\computername\printername or<br>http://computername/printers/printername/.printer |   |
|   | Add a printer using a TCP/IP address or hostname                                            |   |
|   | ○ Add a Bluetooth, wireless or network discoverable printer                                 |   |
|   | Add a local printer or network printer with manual settings                                 |   |
|   |                                                                                             |   |
|   |                                                                                             |   |
|   | Next Cance                                                                                  |   |

#### Enter the IP address and click next

|   |                               | ×                              |
|---|-------------------------------|--------------------------------|
| ← | 🖶 Add Printer                 |                                |
|   | Type a printer hostname o     | or IP address                  |
|   | Device type:                  | Autodetect $\checkmark$        |
|   | Hostname or IP address:       | 192.168.1.104                  |
|   | Port name:                    | 192.168.1.104                  |
|   | Query the printer and automat | cally select the driver to use |
|   |                               |                                |
|   |                               |                                |
|   |                               |                                |
|   |                               |                                |
|   |                               |                                |
|   |                               | Next Cancel                    |

Select Have disk and browse to kipsystemk.inf

|   |         |                               |      |                                                     | × |
|---|---------|-------------------------------|------|-----------------------------------------------------|---|
| ← | 🖶 Add   | Printer                       |      |                                                     |   |
|   |         |                               |      |                                                     |   |
|   | Install | the printer driver            |      |                                                     |   |
|   |         | Choose your printer fro       | m th | e list. Click Windows Update to see more models.    |   |
|   |         | To install the driver fron    | nan  | installation CD, click Have Disk.                   |   |
|   |         |                               |      |                                                     |   |
|   |         |                               |      |                                                     | _ |
|   | Manuf   | acturer                       | ^    | Printers                                            | • |
|   | Brothe  | r                             |      | 🔄 Brother Color Leg Type1 Class Driver              |   |
|   | Canon   |                               |      | 🔄 Brother Color Type3 Class Driver                  |   |
|   | Citrix  |                               |      | 🔄 Brother Color Type4 Class Driver                  |   |
|   | Dell    |                               |      | 🔄 Brother Generic Jpeg Type1 Class Driver           |   |
|   | Г       |                               | *    | Destation Constanting for a Transfer Class Database | ^ |
|   | 📴 Th    | is driver is digitally signed |      | Windows Update Have Disk                            |   |
|   | Tel     | I me why driver signing is    | imp  | ortant                                              |   |
|   |         |                               |      |                                                     |   |
|   |         |                               |      |                                                     | _ |
|   |         |                               |      | Next Cancel                                         |   |

#### Select the printer model and click next

|          |           |                                                  |                           | >           |
|----------|-----------|--------------------------------------------------|---------------------------|-------------|
| <i>←</i> | 🖷 Add     | Printer                                          |                           |             |
|          | Install   | the printer driver                               |                           |             |
|          | 3         | Choose your printer from the list. Click Wind    | ows Update to see more mo | dels.       |
|          |           | To install the driver from an installation CD, o | lick Have Disk.           |             |
|          |           |                                                  |                           |             |
|          | Printe    | rs                                               |                           | ^           |
|          | 🔄 KIP     | 7970K<br>850                                     |                           |             |
|          |           | 860                                              |                           |             |
|          |           |                                                  |                           | ~           |
|          | 📴 Tŀ      | is driver is digitally signed.                   | Windows Update            | Have Disk   |
|          | <u>Te</u> | II me why driver signing is important            |                           |             |
|          |           |                                                  |                           | Next Cancel |

Give the printer a name and click next

|   |                                       |                                | × |
|---|---------------------------------------|--------------------------------|---|
| ÷ | 🖶 Add Printer                         |                                |   |
|   |                                       |                                |   |
|   | Type a printer nar                    | ne                             |   |
|   | Printer name:                         | KIP 860                        |   |
|   | This printer will be inst:            | illed with the KIP 860 driver. |   |
|   | · · · · · · · · · · · · · · · · · · · |                                |   |
|   |                                       |                                |   |
|   |                                       |                                |   |
|   |                                       |                                |   |
|   |                                       |                                |   |
|   |                                       |                                |   |
|   |                                       |                                |   |
|   |                                       | Next Cance                     | 1 |

Select Do not share this printer and click next.

|   |                              | >                                                                                                    | × |
|---|------------------------------|----------------------------------------------------------------------------------------------------|---|
| ~ | 🖶 Add Printer                |                                                                                                    |   |
|   | Printer Sharing              |                                                                                                    |   |
|   |                              | nter, you must provide a share name. You can use the suggested name or type<br>will be visible to other network users. |   |
|   | O not share this printer     |                                                                                                    |   |
|   | ○ Share this printer so that | others on your network can find and use it                                                                             |   |
|   | Share name:                  | KIP 860                                                                                                    |   |
|   | Location:                    |                                                                                                    |   |
|   | Comment:                     |                                                                                                    |   |
|   |                              |                                                                                                    |   |
|   |                              |                                                                                                    |   |
|   |                              | Next Cancel                                                                                                    |   |

Select Finish to complete the installation

|              |                                                                                                    | $\times$ |
|--------------|----------------------------------------------------------------------------------------------------|----------|
| $\leftarrow$ | 🖶 Add Printer                                                                                                |          |
|              |                                                                                                    |          |
|              | You've successfully added KIP 860                                                                            |          |
|              |                                                                                                    |          |
|              | ☑ Set as the default printer                                                                                 |          |
|              |                                                                                                    |          |
|              |                                                                                                    |          |
|              |                                                                                                    |          |
|              |                                                                                                    |          |
|              | To check if your printer is working properly, or to see troubleshooting information for the printer, print a |          |
|              | test page.                                                                                                   |          |
|              | Print a test page                                                                                            |          |
|              |                                                                                                    |          |
|              | Finish Cancel                                                                                                |          |

# 4 - Installing driver on physical PC and having printers auto-populate on virtual desktop

The printers that are installed on a PC/Server hosting a virtual desktop session can be auto-populated on the virtual machine. For example, I am using a notebook running Windows 7 x64 to host a Windows 10 x64 virtual desktop. All or some of the printers installed on the host will automatically populate in the devices and printers of the virtual desktop depending on the policy settings in Citrix Studio. By default, the policy is set to auto-populate ALL printers, but this can be changed by the System Admin.

To check or change these settings, launch the Citrix Studio on the controller running XenServer.

| #                                                                                                    |                                                | Citrix Studio                                                                                                    | _ <b>D</b> X                                                                                                    |
|----------------------------------------------------------------------------------------------------|------------------------------------------------|----------------------------------------------------------------------------------------------------|----------------------------------------------------------------------------------------------------|
| File Action View Help                                                                                                    |                                                |                                                                                                    |                                                                                                    |
| Console Root<br>Console Root<br>Citrix Studio (EvalSite)<br>Search<br>Machine Catalogs<br>AppDixks<br>Delivery Groups<br>Configuration<br>Configuration<br>Controllers<br>Hosting<br>Licensing<br>Controllers<br>Hosting<br>Controllers<br>Controllers<br>Controll | CiTRIX<br>Policies<br>Policies<br>1 Unfiltered | Vnfiltered           Overview         Settings         Assigned to           Name:         Unfiltered           Priority:         1           Status:         Enabled           Description:         This is the system-created default policy, it cannot be deleted. Note that its settings will apply to all connections. | Actions         Policies         Create Policy         View         Refresh         Help         Unfiltered         Edit Policy         Disable Policy         Save as Template         Help |
| ⊿ X Citrix StoreFront<br>Stores                                                                                                    |                                                |                                                                                                    |                                                                                                    |

Select Policies, then Edit Policy...

Select Auto-Create client printers and select Edit

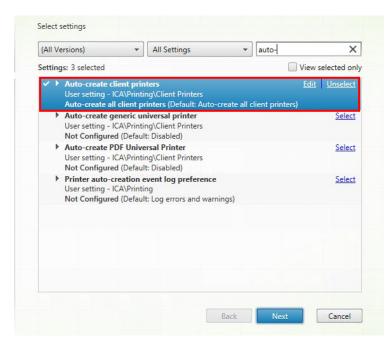

#### Any of the following options can be selected

| Edit Setting                                                                                                    |   |  |  |  |
|----------------------------------------------------------------------------------------------------|---|--|--|--|
| Auto-create client printers                                                                                                    |   |  |  |  |
| Value:       Auto-create all client printers         Use       Do not auto-create client printers         Auto-create the client's default printer only         Virtu       Auto-create local (non-network) client printers only         Virtu       Auto-create all client printers         T.1 Server OS, 7.1 Desktop OS, 7.5         Server OS, 7.8 Desktop OS, 7.9 Server OS, 7.9 Desktop OS, 7.1 Desktop OS, 7.8         Server OS, 7.12 Desktop OS, 7.9 Server OS, 7.13 Desktop OS         * Description         Specifies which client printers are auto-created. This setting overrides default client printer auto-creation settings. By default, all client printers are auto-created.         This setting applies only if the "Client printer redirection" setting is enabled.         "Auto-create all client printers" turns off printer autocreation when users log on.         "Auto-create the client's default printer only" automatically creates the printer selected as the client's default printer.         "Auto-create local (non-network) client printers only" automatically creates only printers directly connected to the client device through LPT, COM, USB, or other local port. |   |  |  |  |
| OK Cance                                                                                                    | I |  |  |  |

The printers have been populated from the host machine are indicated by hostname

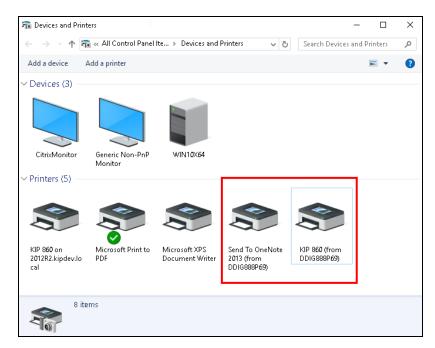